## NOMINATING FOR A STATE OR NATIONAL EVENT USING THE ONLINE DATABASE SYSTEM

- 1. Log in to the Online Database System using your member number and password: <u>www.nswpolocrosse.org.au</u>
- 2. Before you go any further, please ensure that your contact details are up to date and correct on the system. These are the details we will be using to contact you if you are successful with your Nomination.
- 3. If you have not entered your horses before, in the PERSONAL FUNCTIONS choose MANAGE HORSES

| OCROSS                                                                                                    | QLD Polocrosse<br>online membership & event management |                      |                 |        |  |  |  |  |
|----------------------------------------------------------------------------------------------------|--------------------------------------------------------|----------------------|-----------------|--------|--|--|--|--|
| My Home                                                                                                    | Personal Functions                                     | State Club Functions | State Functions | Logout |  |  |  |  |
| Personal Fu<br>You can:<br>• ViewiChange your of<br>• Manage Horses.<br>• Change your membe<br>• Change your membe<br>• Change your passw<br>• Nominate for a State<br>Logout | details.<br>rrship.<br>rord.                           |                      |                 |        |  |  |  |  |
| Copyright © On Line: Membership Data Riy, Ltr 2011   Designed by National PTY LTD.   Version: 20                                                                              |                                                        |                      |                 |        |  |  |  |  |
| NO EXTENSION NO. GETTING<br>For HELP!! Contact the SEO                                                                                                    |                                                        |                      |                 |        |  |  |  |  |

4. Add your Primary and Secondary Horses

Personal Functions State Club Functions State Functions

## Manage Horses Please make sure your horse details are correct and up to date. These are the horses you WILL be selected upon for State or National events. Primary Horse Primary Horse Acid Primary Horse Acid Primary Horse Secondary Horse Horse Name: Colour: Acid Secondary Horse Acid Secondary Horse Acid Secondary Horse Acid Secondary Horse Acid Secondary Horse Acid Secondary Horse Acid Secondary Horse Acid Secondary Horse Acid Secondary Horse Acid Secondary Horse Acid Secondary Horse Acid Secondary Horse

| Back   |
|--------|
| Logout |

My Home

5. Once complete go back to your Personal Functions Menu and choose: NOMINATE FOR A STATE OR NATIONAL EVENT

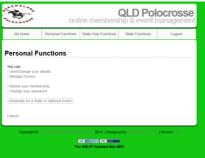

6. Choose the event which you wish to nominate for by clicking on the tick box on the right hand side under Nominated. Click the Submit Page button and the date nominated will appear next to the box. If you wish to withdraw simply check the box a second time and submit page and the date nominated will be removed.

| My Home                      | Personal F | unctions  | State Club | Functions State F |           | unctions  | Logout         |
|------------------------------|------------|-----------|------------|-------------------|-----------|-----------|----------------|
| QLD Nomina                   | te for     | State     | and N      | ationa            | Ever      | nts       |                |
|                              |            | oun       | - und h    | utioniu           |           | 100       |                |
| Current Events of the C      | LD Polocra | osse Asso | iciation:  |                   |           |           |                |
| Event                        |            | Held By   | Event Date | Nomination        | 1 Cut Off | Nominated | Date Nominated |
| U21 Muswellbrook Show        | Team       | QLDPA     | 31/03/2017 | 15/09             | /2016     |           |                |
|                              |            |           | 21/04/2017 | 15/09/2016        |           |           |                |
|                              |            |           | 15/04/2017 | 15/09/2016        |           |           |                |
| lunior & Intermediate Trials |            | QLDPA     | 17/09/2016 | 5 01/08/2016      |           | LL        |                |
| Submit Page                  |            |           |            |                   |           |           |                |

7. This will submit your entry on the database system and will automatically attach your horse details to your nomination. Once you have finished you can Logout.